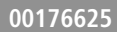

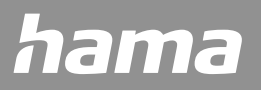

# **WIFI-WANDDISPLAY**

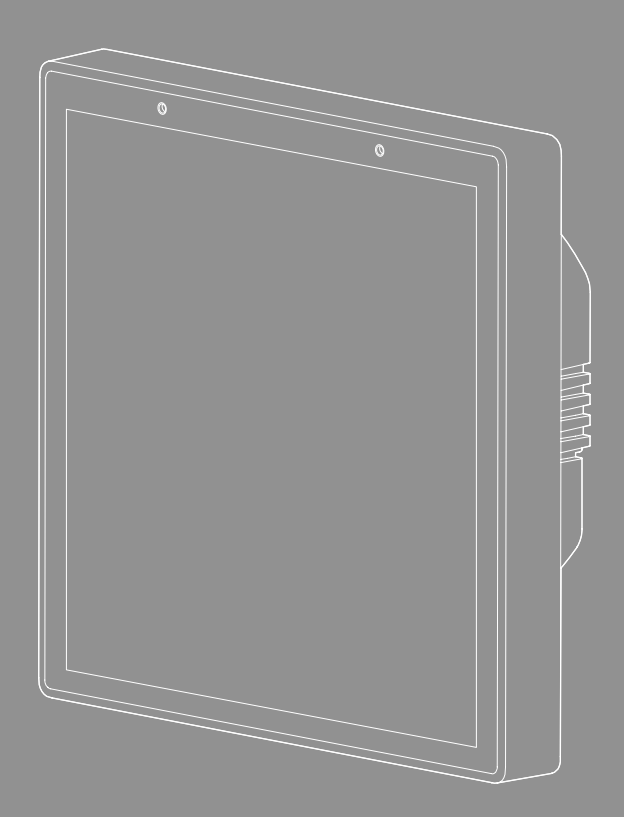

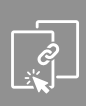

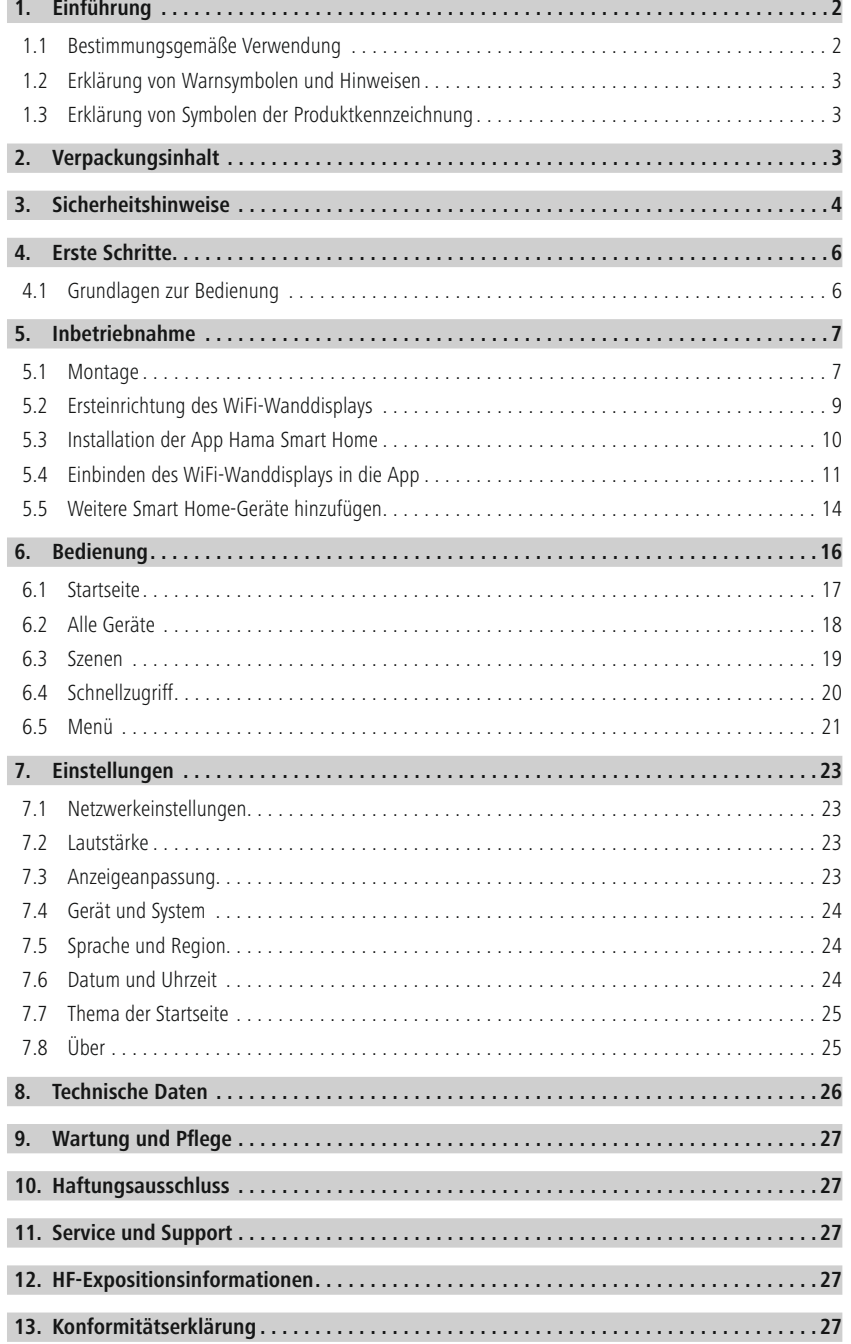

<span id="page-2-0"></span>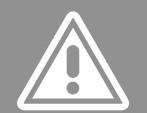

## **D** Bedienungsanleitung

## **Einführung**

### **1. Einführung**

Vielen Dank, dass Sie sich für ein Hama Produkt entschieden haben! Nehmen Sie sich Zeit und lesen Sie die folgenden Anweisungen und Hinweise zunächst vollständig durch.

Bewahren Sie diese Bedienungsanleitung anschließend an einem sicheren Ort auf, um darin nachschlagen zu können. Falls Sie das Gerät veräußern, geben Sie diese Bedienungsanleitung an den neuen Eigentümer weiter.

#### **1.1 Bestimmungsgemäße Verwendung**

Das WiFi-Wanddisplay ist geeignet zur Anzeige und Steuerung von kompatiblen Smart Home-Geräten innerhalb eines WLANs. Das WiFi-Wanddisplay ist ausschließlich für den Gebrauch in Innenräumen geeignet.

Jede andere Verwendung gilt als nicht bestimmungsgemäß. Eigenmächtige Veränderungen oder Umbauten sind nicht zulässig und führen zu Garantieverlust. Öffnen Sie Ihr WiFi-Wanddisplay in keinem Fall selbst und führen Sie keine eigenen Reparaturversuche durch.

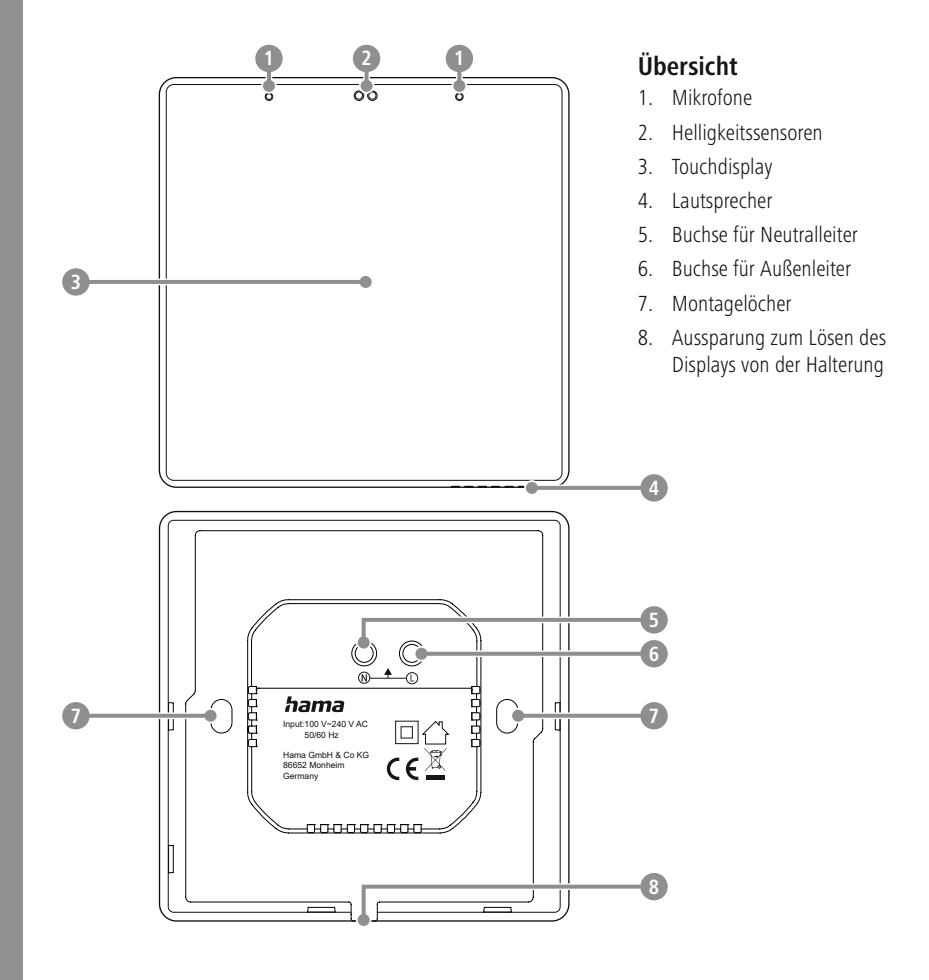

## **Verpackungsinhalt**

A

 $^{\circ}$ 

<span id="page-3-0"></span>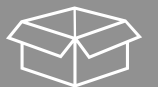

#### **1.2 Erklärung von Warnsymbolen und Hinweisen**

#### **Gefahr eines elektrischen Schlags**

Dieses Symbol weist auf eine Berührungsgefahr mit nicht isolierten Teilen des Produkts hin, die eine gefährliche Spannung von solcher Höhe führen, dass die Gefahr eines elektrischen Schlags besteht.

#### **Warnung**

Wird verwendet, um Sicherheitshinweise zu kennzeichnen oder um Aufmerksamkeit auf besondere Gefahren und Risiken zu lenken.

#### **Hinweis**

Wird verwendet, um zusätzlich Informationen oder wichtige Hinweise zu kennzeichnen.

#### **1.3 Erklärung von Symbolen der Produktkennzeichnung**

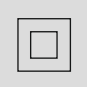

#### **Elektrisches Gerät der Schutzklasse II.**

Schutz vor elektrischem Schlag durch verstärkte oder doppelte Isolierung von spannungsführenden Teilen.

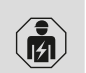

Das Produkt darf nur von einer Elektrofachkraft angeschlossen werden, welche die landesüblichen Vorschriften und die der örtlichen Energieversorgungsunternehmen einhält sowie über Kenntnisse zu Montageorten, Brandschutz und elektrischer Installation verfügt.

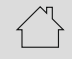

Das Produkt ist nur für den Gebrauch in Innenräumen vorgesehen.

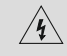

Achtung! Bei Berührung besteht Gefahr eines elektrischen Schlags.

### **2. Verpackungsinhalt**

- $1 \times$  WiFi-Wanddisplay (inkl. Halterung)
- $2 \times$  Schrauben
- $1 \times$  Kurzanleitung

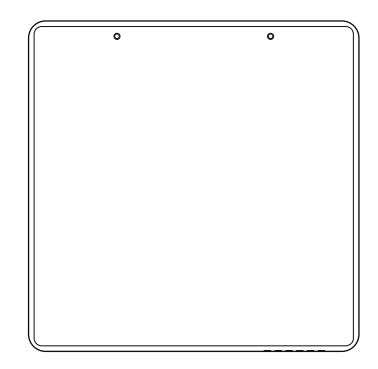

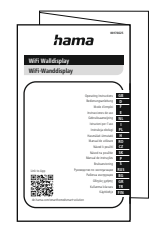

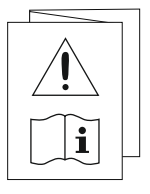

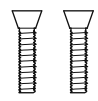

<span id="page-4-0"></span>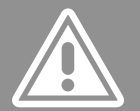

### **3. Sicherheitshinweise**

#### **Gefahr eines elektrischen Schlags**

- Öffnen Sie das Produkt nicht und betreiben Sie es bei Beschädigungen nicht weiter.
- Verwenden Sie das Produkt nicht, wenn die Netzleitung beschädigt sind.
- Versuchen Sie nicht, das Produkt selbst zu warten oder zu reparieren. Überlassen Sie jegliche Wartungsarbeit dem zuständigen Fachpersonal.

#### **Warnung**

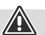

- Das Produkt ist Teil der Gebäudeinstallation. Beachten Sie bei der Planung und Errichtung die einschlägigen Normen und Richtlinien des Landes. Der Betrieb des Produkts ist ausschließlich am 230 V 50 Hz Wechselspannungsnetz zulässig. Arbeiten am 230 V-Netz dürfen nur von einer in Ihrem Land zertifizierten Elektrofachkraft erfolgen. Beachten Sie die geltenden Unfallverhütungsvorschriften.
- Schalten Sie zur Vermeidung eines elektrischen Schlags am Produkt die Netzspannung frei (Sicherungsautomat abschalten). Bei Nichtbeachtung der Installationshinweise können Brand oder andere Gefahren entstehen.
- Die Installation darf nur in handelsüblichen Unterputzdosen mit einer Mindesttiefe von 40 mm erfolgen.
- Beachten Sie beim Anschluss an die Geräteklemmen die hierfür zulässigen Leitungen und Leitungsquerschnitte.
- Achten Sie sorgfältig auf den Schaltplan!
- Betreiben Sie keine wärmeerzeugenden Endgeräte (z.B. Heizdecken, Kaffeemaschinen etc.) an diesem Produkt. Es besteht Brand- und Verletzungsgefahr!
- Betreiben Sie mit diesem Produkt keine motorgetriebenen Endgeräte oder Endgeräte, die ein rotierendes Geräteteil oder Werkzeug antreiben. Es besteht Verletzungsgefahr.
- Das Produkt ist nur für den Gebrauch in Innenräumen vorgesehen.
- Versuchen Sie nicht, das Produkt selbst zu warten oder zu reparieren. Überlassen Sie jegliche Wartungsarbeit dem zuständigen Fachpersonal.
- Betreiben Sie das Produkt nicht weiter, wenn es offensichtliche Beschädigungen aufweist.
- Nehmen Sie das Produkt nur mit geschlossenen Sicherheitsabdeckungen in Betrieb.
- Verwenden Sie das Produkt ausschließlich für den dazu vorgesehenen Zweck.
- Schützen Sie das Produkt vor Verschmutzung, Feuchtigkeit und Überhitzung und verwenden Sie es nur in trockenen Räumen.
- Betreiben Sie das Produkt nicht in unmittelbarer Nähe der Heizung, anderer Hitzequellen oder in direkter Sonneneinstrahlung.
- Verwenden Sie das Produkt nur unter moderaten klimatischen Bedingungen.
- Dieses Produkt gehört, wie alle elektrischen Produkte, nicht in Kinderhände!
- Betreiben Sie das Produkt nicht außerhalb seiner in den technischen Daten angegebenen Leistungsgrenzen.
- Benutzen Sie das Produkt nicht in Bereichen, in denen elektronische Produkte nicht erlaubt sind.
- Verwenden Sie das Produkt nicht in einer feuchten Umgebung und vermeiden Sie Spritzwasser.
- Lassen Sie das Produkt nicht fallen und setzen Sie es keinen heftigen Erschütterungen aus.
- Nehmen Sie keine Veränderungen am Produkt vor. Sie verlieren jegliche Gewährleistungsansprüche.
- Entsorgen Sie das Verpackungsmaterial gemäß den örtlich gültigen Entsorgungsvorschriften.

## **Sicherheitshinweise**

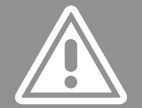

- Sie dürfen das Produkt ausschließlich an einem Versorgungsnetz betreiben, wie auf dem Typenschild beschrieben.
- Verdrillen, knicken und quetschen Sie das Kabel nicht.
- Prüfen Sie vor der Montage die Eignung der Wand für das anzubringende Gewicht und vergewissern Sie sich, dass sich an der Montagestelle in der Wand keine elektrischen Leitungen, Wasser-, Gas- oder sonstige Leitungen befinden.
- Kleinste Glassplitter können bei Berührung zu Verletzungen führen. Entsorgen Sie das bei der Montage oder im Betrieb beschädigte und/oder gesplitterte Produkt sofort.
- Fassen Sie das beschädigte oder gesplitterte Produkt nur an unbeschädigten Stellen und am Rand an.
- Seien Sie sehr vorsichtig, reinigen Sie anschließend sorgfältig Ihre Hände und vermeiden Sie, sich oder andere im Gesicht oder an den Augen zu berühren.

## **Erste Schritte**

<span id="page-6-0"></span>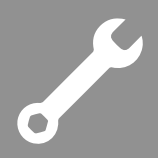

### **4. Erste Schritte**

Um alle Funktionen des WiFi-Wanddisplays nutzen zu können, müssen die folgenden Voraussetzungen erfüllt sein:

- Sie haben einen aktiven WLAN-Zugang mit einem 2,4 GHz Frequenzband.
- Sie haben ein Smartphone/Tablet mit WLAN-Funktion.
- Sie haben Zugriff auf die App **Hama Smart Home** (siehe [Seite](#page-10-1) 10).
- Sie haben weitere Smart Home-Geräte aus dem Sortiment der Hama GmbH wie z. B. die WLAN-Steckdose, WLAN-LED-Lampen, WLAN-Heizungssteuerung etc. Alternativ haben Sie über die Schnittstelle ZigBee kompatible Smart Home-Geräte.

#### **Hinweis**

• Weitere Informationen zum Thema Hama Smart Home und weitere Smart Home-Produkte finden Sie im Internet unter:

<span id="page-6-1"></span>[www.hama.com](https://de.hama.com/produkte/smart-home)  $\Rightarrow$  Produkte  $\Rightarrow$  Smart Home

#### **4.1 Grundlagen zur Bedienung**

Sie bedienen Ihr WiFi-Wanddisplay über das berührungssensitive Display. Tippen und wischen Sie mit Ihrem Finger direkt auf dem Display, um zu Navigieren und Aktionen durchzuführen.

Die folgende Übersicht zeigt die Gesten:

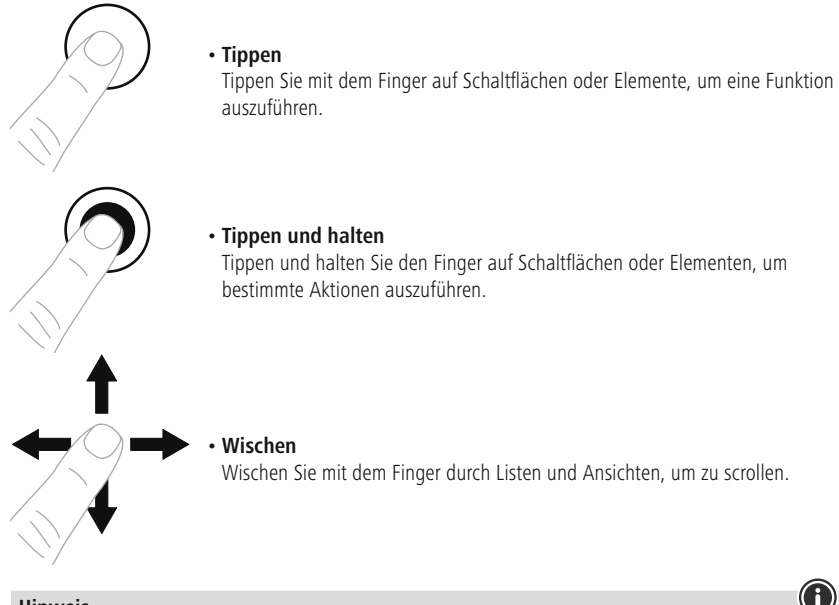

#### **Hinweis**

• Alternativ zur Bedienung mit dem Finger, können Sie einen Eingabestift für berührungssensitive Displays (nicht im Lieferumfang enthalten) verwenden.

<span id="page-7-0"></span>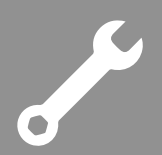

### **5. Inbetriebnahme**

Die folgenden Schritte sind zur Inbetriebnahme des WiFi-Wanddisplays erforderlich:

- Die Montage des WiFi-Wanddisplays, siehe Kapitel **5.1 [Montage](#page-7-1)**.
- Die Ersteinrichtung des WiFi-Wanddisplays, siehe Kapitel **5.2 [Ersteinrichtung](#page-9-1) des WiFi-[Wanddisplays](#page-9-1)**.
- Die Installation der App **Hama Smart Home**, siehe Kapitel **5.3 [Installation](#page-10-1) der App Hama Smart [Home](#page-10-1)**.
- <span id="page-7-1"></span>• Die Einbindung des WiFi-Wanddisplays in die App, siehe Kapitel **5.4 [Einbinden](#page-11-1) des WiFi-[Wanddisplays](#page-11-1) in die App**.

### **5.1 Montage**

Das WiFi-Wanddisplay besteht aus zwei Teilen, dem Display und der Halterung. Das WiFi-Wanddisplay ist im Lieferzustand an der Halterung aufgesteckt.

Führen Sie zuerst die folgenden vorbereitenden Schritte durch:

- Suchen Sie einen geeigneten Montageplatz der Ihnen bequemen Zugriff auf das WiFi-Wanddisplay ermöglicht.
- Schalten Sie die Sicherung (Sicherungskasten) des Raumes, in dem Sie das WiFi-Wanddisplay montieren wollen, aus.
- Prüfen Sie die Spannungsfreiheit der Leitungen mit Hilfe eines Messgerätes (z.B. Multimeter).
- Nehmen Sie die Halterung des WiFi-Wanddisplays ab. Hebeln Sie dazu mit einem geeigneten Gegenstand an der Nut **1** auf der Unterseite die Halterung vorsichtig ab. Sie sehen auf der Rückseite der Halterung die zur Montage benötigten Langlöcher.

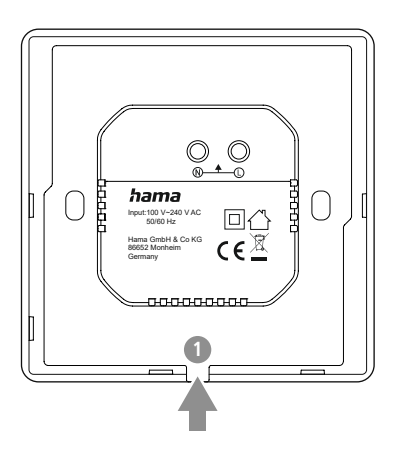

Montieren Sie anschließend die Halterung des WiFi-Wanddisplays am vorgesehenen Montageort:

- Platzieren Sie die Halterung vor die Unterputzdose aus welcher die Leitungen kommen.
- Schließen Sie den Neutralleiter und den Außenleiter, wie unten abgebildet, an die Buchsen N und L der Halterung an.
- Versehen Sie bei Bedarf einen vorhandenen Schutzleiter mit einer Klemme. Der Schutzleiter bleibt in der Unterputzdose.

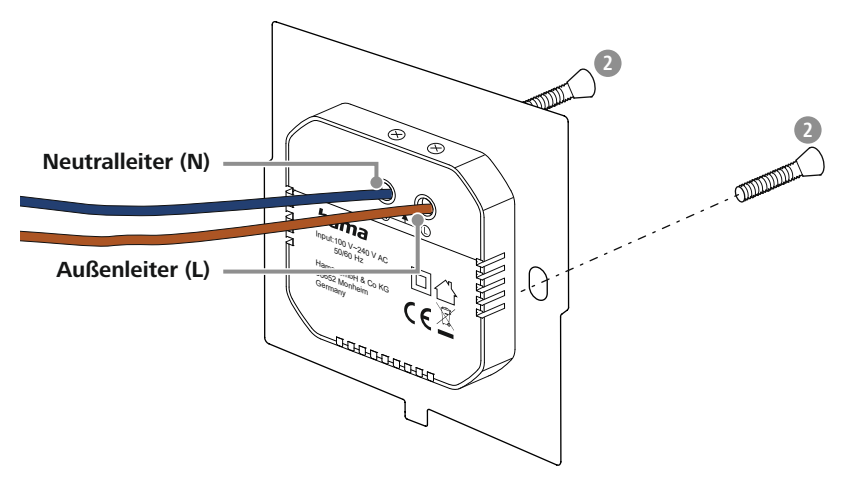

- Montieren Sie die Halterung an den Langlöchern mit den mitgelieferten Schrauben **2** .
- Setzen Sie das WiFi-Wanddisplay vorsichtig auf die Halterung auf. Das WiFi-Wanddisplay rastet hörbar ein.
- Schalten Sie die Sicherung (Sicherungskasten) des Raumes, in dem Sie das WiFi-Wanddisplay montiert haben, ein.
- Das WiFi-Wanddisplay schaltet sich automatisch ein. Nach kurzer Wartezeit hören Sie einen Bestätigungston.
- Fahren Sie mit der Ersteinrichtung fort, siehe Kapitel **5.2 Ersteinrichtung des [WiFi-Wanddisplays](#page-9-1)**.

<span id="page-9-0"></span>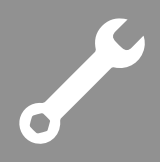

#### <span id="page-9-1"></span>**5.2 Ersteinrichtung des WiFi-Wanddisplays**

Nach der erfolgreichen Montage schaltet sich das WiFi-Wanddisplays automatisch ein und zeigt den Willkommensbildschirm an. Befolgen Sie die folgenden Schritte, um die Ersteinrichtung abzuschließen:

- Tippen Sie im Willkommensbildschirm unten auf den **Pfeil**, um den Einrichtungsprozess zu starten.
- Wählen Sie die gewünschte **Sprache** aus.
- Wählen Sie das gewünschte **Land** und die gewünschte **Region** aus.
- Wählen Sie Ihr 2,4 GHz **WLAN** (kabelloses Netzwerk) aus.
- Geben Sie Ihr **WLAN-Passwort** ein.
- Tippen Sie auf die Schaltfläche **[Verbinden]**.
- Lesen und bestätigen Sie die Benutzervereinbarung und Datenschutzerklärung durch Tippen auf die Schaltfläche **[Zustimmen]**.
- Tippen Sie auf die Schaltfläche **[Zustimmen]**, um die Zeitzone des WiFi-Wanddisplays über das WLAN zu synchronisieren. Alternativ tippen Sie auf die Schaltfläche **[Später]** (nicht empfohlen).
- Wischen Sie im Bildschirm Datum/Uhrzeit nach unten und bestätigen Sie durch Tippen auf den **Haken**.
- Ein QR-Code wird angezeigt. Fahren Sie mit der Installation der App **Hama Smart Home** fort, siehe Kapitel **5.3 [Installation](#page-10-1) der App Hama Smart Home**.

<span id="page-10-0"></span>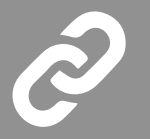

#### <span id="page-10-1"></span>**5.3 Installation der App Hama Smart Home**

Zur Verwendung aller Funktionen des WiFi-Wanddisplays benötigen Sie ein Smartphone/Tablet und die App **Hama Smart Home**.

#### **Hinweis**

- Es werden die folgenden Betriebssysteme unterstützt:
- iOS 9.0 oder höher
- Android 4.4 oder höher
- Laden Sie die App **Hama Smart Home** aus dem App Store (iOS) oder von Google Play (Android) auf Ihr Smartphone/Tablet herunter.
- Zur Installation der App folgen Sie den Anweisungen auf Ihrem Smartphone/Tablet.
- Öffnen Sie die App auf Ihrem Smartphone/Tablet.

#### **Hinweis**

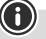

Try now

O)

- Während der Einrichtung der App erfolgen Abfragen, ob die App auf Funktionen Ihres Smartphones/ Tablets zugreifen darf. Erlauben Sie diese Abfragen für den vollen Funktionsumfang des WiFi-Wanddisplays.
- Registrieren Sie sich, um ein neues Konto anzulegen. Alternativ melden Sie sich mit den Zugangsdaten Ihres bestehenden Kontos an.
- Folgen Sie den Anweisungen zur Einrichtung der App, bis Sie ein neues Gerät hinzufügen können, siehe Kapitel **5.4 Einbinden des [WiFi-Wanddisplays](#page-11-1) in die App**.

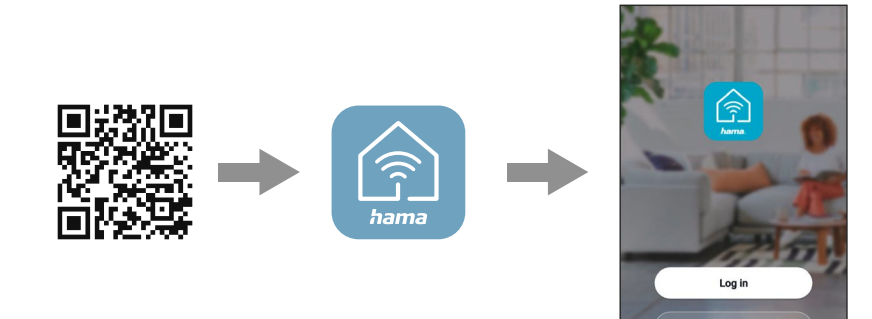

**Hinweis**

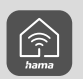

Eine ausführliche Beschreibung der App **Hama Smart Home** und des vollen Funktionsumfangs finden Sie in unserem App-Guide unter:

www.hama.com  $\Rightarrow$  Artikelnummer  $\Rightarrow$  Downloads  $\Rightarrow$  App-Bedienungsanleitung

<span id="page-11-0"></span>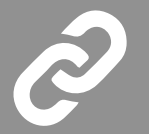

### <span id="page-11-1"></span>**5.4 Einbinden des WiFi-Wanddisplays in die App**

Nach erfolgreicher Einrichtung von WiFi-Wanddisplay und App, binden Sie jetzt das WiFi-Wanddisplay in die App ein.

- Starten Sie die App **Hama Smart Home** auf Ihrem Smartphone/Tablet.
- Tippen Sie auf die Schaltfläche **[Gerät hinzufügen]**.

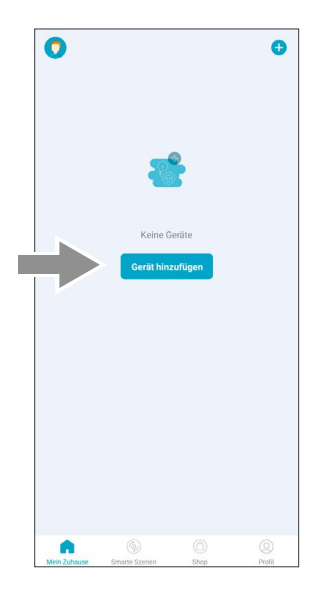

• Tippen Sie auf die Schaltfläche [-] (rechts oben).

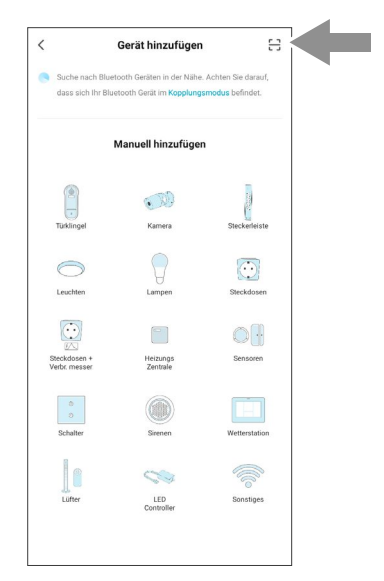

G

- D
- Scannen Sie den QR-Code, der auf dem WiFi-Wanddisplay angezeigt wird.

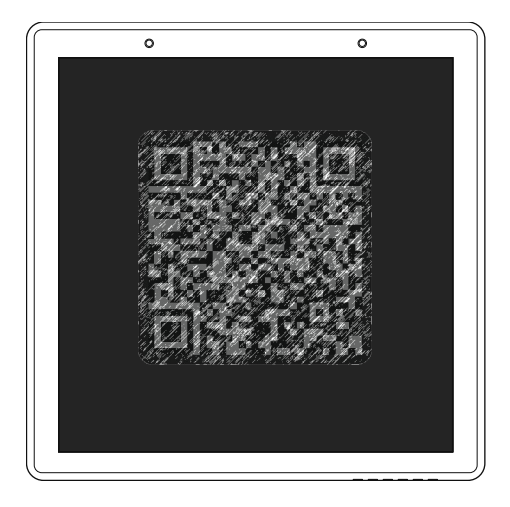

• Tippen Sie auf die Schaltfläche **[Login bestätigen]**.

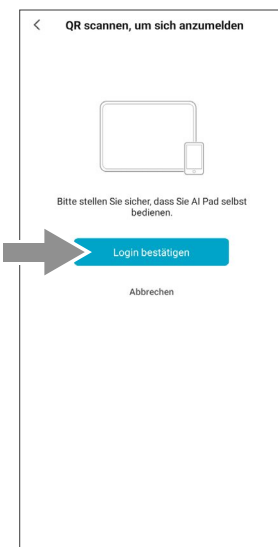

#### **Hinweis**

• Wird das WiFi-Wanddisplay nicht sofort in der App angezeigt, tippen Sie erneut auf die Schaltfläche **[Gerät hinzufügen]** und dann auf den **Zurück-Pfeil** (links oben). Das WiFi-Wanddisplay sollte in der Geräteübersicht angezeigt werden.

- S
- In der App wird das WiFi-Wanddisplay als **176625** angezeigt.

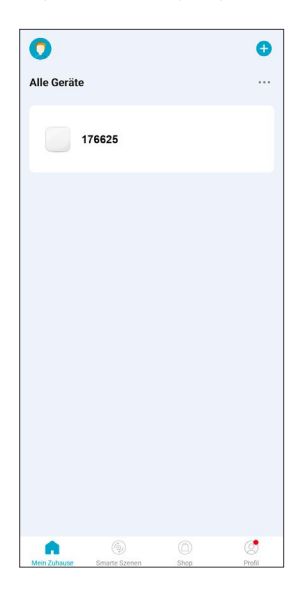

• Auf dem WiFi-Wanddisplay wird die Startseite angezeigt.

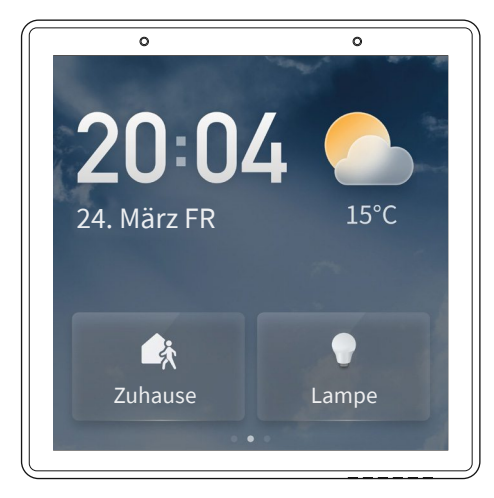

• Das WiFi-Wanddisplay ist jetzt in der App eingebunden. Folgen Sie den Anweisungen zum Hinzufügen von weiteren Smart Home-Geräten, siehe Abschnitt **5.5 Weitere Smart [Home-Geräte](#page-14-1) hinzufügen**.

<span id="page-14-0"></span>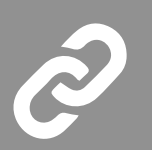

### <span id="page-14-1"></span>**5.5 Weitere Smart Home-Geräte hinzufügen**

Nach erfolgreicher Einbindung des WiFi-Wanddisplays in die App, können Sie weitere Geräte hinzufügen.

- Starten Sie die App **Hama Smart Home** auf Ihrem Smartphone/Tablet.
- Tippen Sie auf die Schaltfläche (D) (rechts oben).
- Tippen Sie auf die Schaltfläche **[Gerät hinzufügen]**.

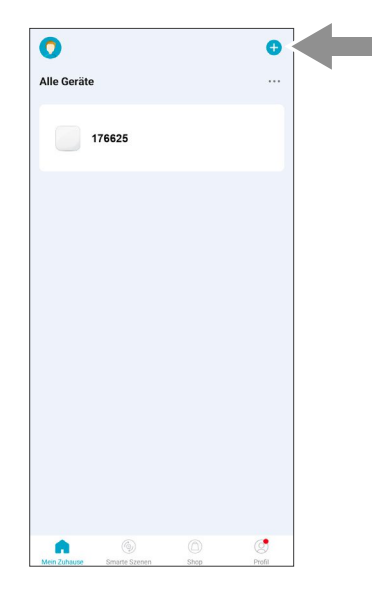

G

• Wählen Sie die Kategorie des Geräts (z. B. Lampen) aus.

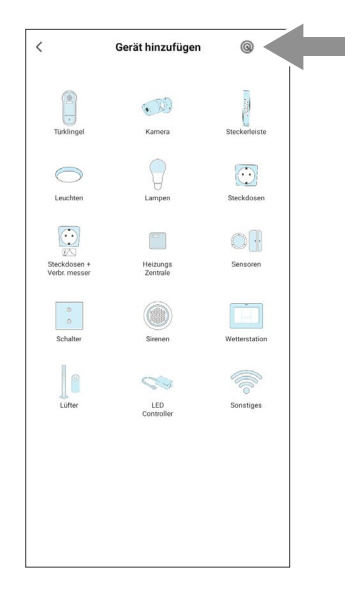

- Alternativ tippen Sie auf die Schaltfläche (a) (rechts oben). Die App scannt über Bluetooth nach kompatiblen Smart Home-Geräten in der Nähe.
- Folgen Sie den Anweisungen in der App, um das Gerät in den Verbindungs-Modus (Pairing-Mode) zu versetzen.

#### **Hinweis**

Z

- Bei Verbindungsproblemen mit dem Gerät, lesen Sie die Hinweise in der Bedienungsanleitung.
- Bestätigen Sie in der App, dass das Gerät blinkt.
- Wählen Sie Ihr 2,4 GHz **WLAN** (kabelloses Netzwerk) aus.
- Geben Sie Ihr **WLAN-Passwort** ein.
- Tippen Sie auf die Schaltfläche **[OK]**, um Ihre Eingaben zu bestätigen.
- Das Gerät wird hinzugefügt. Der Vorgang kann bis zu 2 Min. dauern.
- Bei erfolgreicher Verbindung blinkt das Gerät nicht mehr und wird in der App angezeigt.
- Tippen Sie auf das Gerät, um die Verbindung zu bestätigen.
- Optional: Geben Sie einen Namen für das verbundene Gerät ein.
- Tippen Sie auf die Schaltfläche **[Erledigt]**. Der Vorgang wird abgeschlossen und das Gerät wird im WiFi-Wanddisplay angezeigt.
- Fügen Sie weitere Geräte hinzu.

## **Bedienung**

 $\bigcirc$ 

<span id="page-16-0"></span>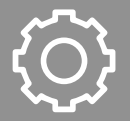

### **6. Bedienung**

Die Bedienung des WiFi-Wanddisplays erfolgt mit den Fingern direkt über das berührungssensitive Display, siehe Abschnitt **4.1 [Grundlagen](#page-6-1) zur Bedienung**.

Die folgenden Abschnitte enthalten Informationen zur Bedienung und Menüstruktur des WiFi-Wanddisplays.

#### **Hinweis**

• Die folgende Grafik ist eine Übersicht der Menüstruktur Ihres WiFi-Wanddisplays mit allen Menüpunkten.

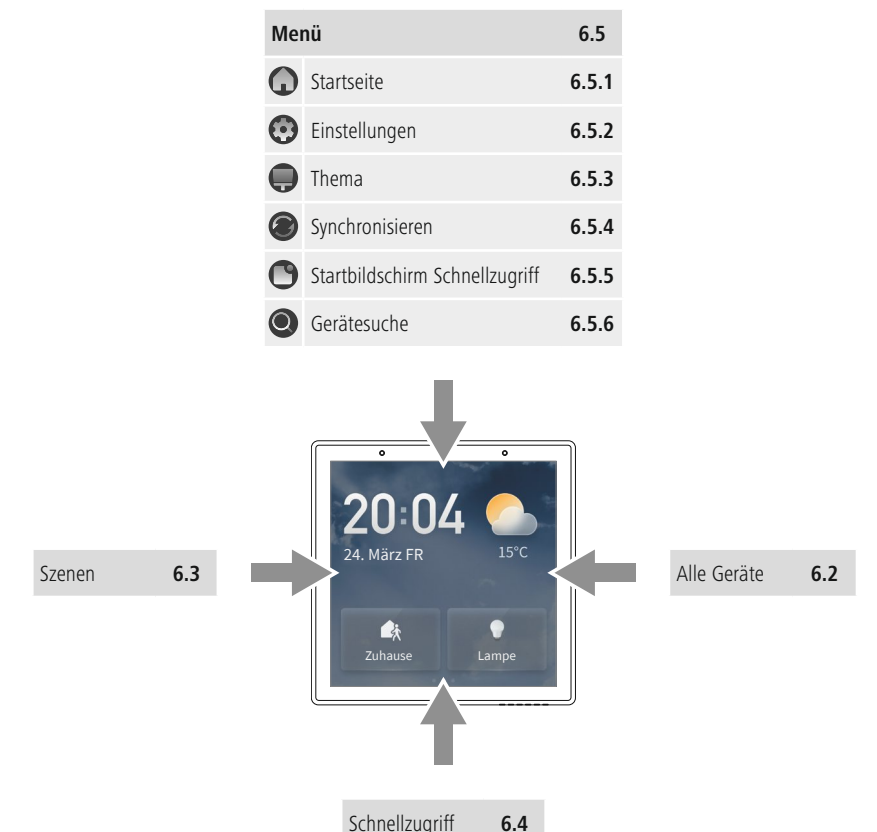

<span id="page-17-0"></span>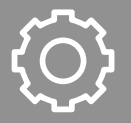

### **6.1 Startseite**

Die Startseite ist die Ausgangsanzeige des WiFi-Wanddisplays.

Über die Startseite haben Sie die Möglichkeit, Schnellzugriffe (Szenen, Geräte) zuzuweisen. Darüber hinaus werden die folgenden Informationen angezeigt:

- Uhrzeit
- Datum und Tag
- Wetter und Temperatur
- Tippen Sie auf das Display, um das WiFi-Wanddisplay aus dem Ruhezustand aufzuwecken. Die Startseite wird angezeigt.
- Wischen Sie von oben nach unten, um das Menü anzuzeigen. Siehe Abschnitt **6.5 [Menü](#page-21-1)**.
- Wischen Sie nach rechts, um voreingestellte Szenen anzuzeigen. Siehe Abschnitt **6.3 [Szenen](#page-19-1).**
- Wischen Sie nach links, um alle Geräte anzuzeigen die über die App **Hama Smart Home** mit dem WiFi-Wanddisplay verbunden sind. Siehe Abschnitt **6.2 Alle [Geräte](#page-18-1)**.
- Wischen Sie nach oben, um weitere Szenen/Geräte im Schnellzugriff anzuzeigen. Siehe Abschnitt **6.4 [Schnellzugriff](#page-20-1)**.

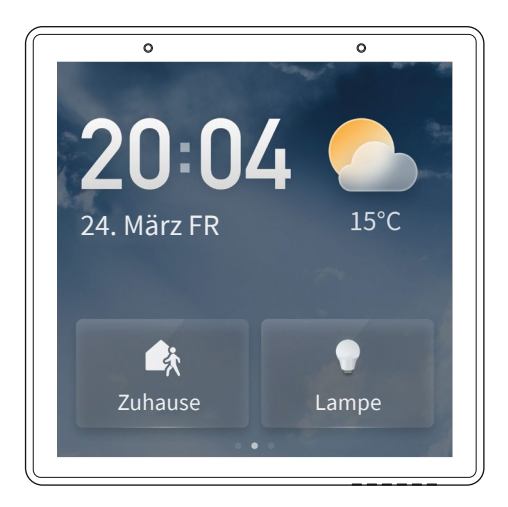

## **Bedienung**

A

<span id="page-18-0"></span>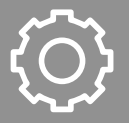

### <span id="page-18-1"></span>**6.2 Alle Geräte**

Auf der Seite **Alle Geräte** werden alle Geräte angezeigt, die über die App **Hama Smart Home** mit dem WiFi-Wanddisplay verbunden sind. Sie haben direkten Zugriff auf weitere Funktionen der einzelnen Geräte.

- Wischen Sie von der Startseite ausgehend nach links, um die Seite **Alle Geräte** anzuzeigen.
- Wischen Sie von unten nach oben, um weiter durch die angezeigten Geräte zu blättern (bei mehr als 4 verbundenen Geräten).
- Tippen Sie auf ein Gerät, um das Gerät zu steuern. Die angezeigten Optionen variieren abhängig von dem Gerätetyp (IP-Kamera, WLAN-Steckdose, LED-Lampe etc.).
- Tippen Sie auf das Symbol (C) neben einem Gerät, um das Gerät ein- oder auszuschalten.

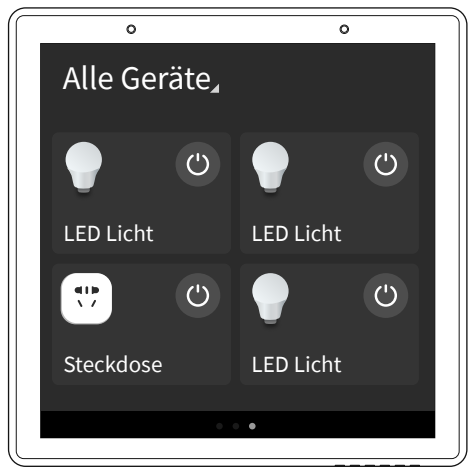

#### **Hinweis**

• Ist ein verbundenes Gerät nicht erreichbar, wird es in der Übersicht ausgegraut und als **Offline** dargestellt. Dies kann z. B. der Fall sein, wenn das Gerät nicht mit der Stromversorgung oder dem WLAN verbunden ist.

 $\bigcirc$ 

<span id="page-19-0"></span>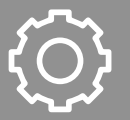

### <span id="page-19-1"></span>**6.3 Szenen**

Auf der Seite **Szenen** werden alle Szenen angezeigt, die über die App **Hama Smart Home** eingerichtet sind.

- Wischen Sie von der Startseite ausgehend nach rechts, um die Seite **Szenen** anzuzeigen.
- Wischen Sie von unten nach oben, um weiter durch die angezeigten Szenen zu blättern (bei mehr als 4 eingerichteten Szenen).
- Tippen Sie auf eine Szene, um sie zu aktivieren. Die verbundenen Geräte werden entsprechend der hinterlegten Voreinstellungen gesteuert.

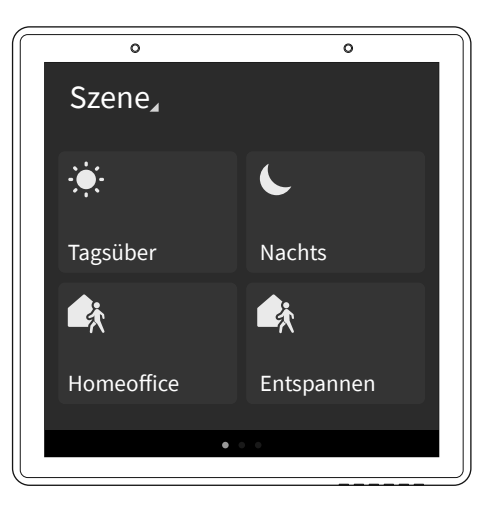

#### **Hinweis**

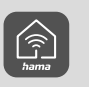

Eine ausführliche Beschreibung der App **Hama Smart Home** und des vollen Funktionsumfangs finden Sie in unserem App-Guide unter:

www.hama.com  $\Rightarrow$  Artikelnummer  $\Rightarrow$  Downloads  $\Rightarrow$  App-Bedienungsanleitung

## **Bedienung**

<span id="page-20-0"></span>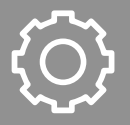

### <span id="page-20-1"></span>**6.4 Schnellzugriff**

Im **Schnellzugriff** können individuell Szenen und/oder Geräte hinterlegt werden und direkt von der Startseite aus ein- bzw. ausgeschaltet werden.

Auf der Startseite sind 2 Plätze für den Schnellzugriff hinterlegt.

- Tippen Sie auf eine Szene, um sie zu aktivieren. Die verbundenen Geräte werden entsprechend der hinterlegten Voreinstellungen gesteuert.
- Tippen Sie auf ein Gerät, um das Gerät ein- bzw. auszuschalten.
- Wischen Sie von unten nach oben, um weiter durch die angezeigten Schnellzugriffe zu blättern (bei mehr als 2 eingerichteten Schnellzugriffen).

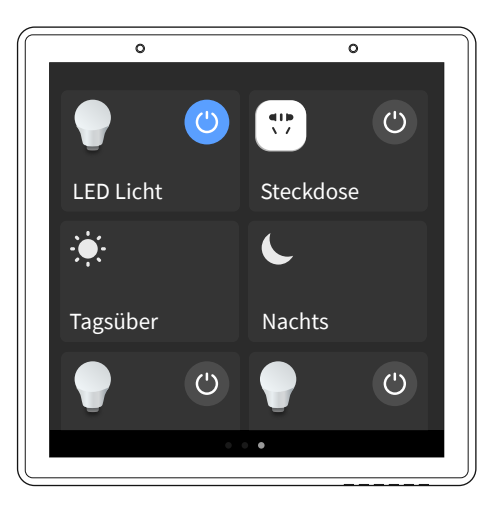

## <span id="page-21-0"></span>**6.5 Menü**

• Wischen Sie von der Startseite ausgehend von oben nach unten, werden die im Folgenden beschriebenen Menüpunkte angezeigt.

<span id="page-21-1"></span>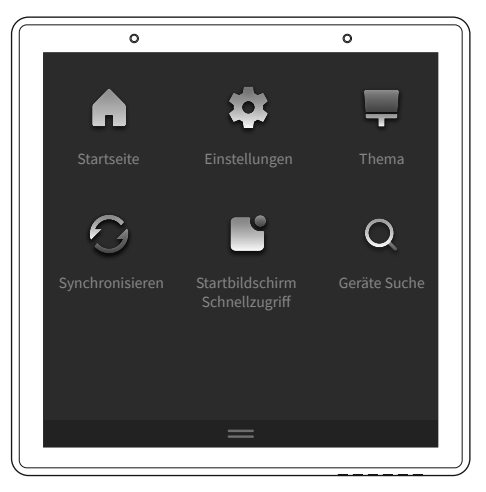

### <span id="page-21-2"></span>**6.5.1 Menü - Startseite**

<span id="page-21-3"></span>• Tippen Sie auf das Symbol , um die Startseite anzuzeigen.

#### **6.5.2 Menü - Einstellungen**

- Tippen Sie auf das Symbol (•), um Zugriff auf die folgenden Einstellungen zu bekommen:
	- Netzwerkeinstellungen
	- Sprachsteuerung und Lautstärke)
	- Anzeigeanpassung
	- Gerät und System
	- Sprache und Region
	- Datum und Uhrzeit
	- Thema der Startseite
	- Über

Detaillierte Informationen zu den einzelnen Menüpunkten erhalten Sie im Kapitel **7. [Einstellungen](#page-23-1)**.

## **Bedienung**

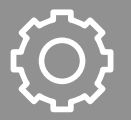

#### <span id="page-22-0"></span>**6.5.3 Menü - Thema**

<span id="page-22-1"></span>• Tippen Sie auf das Symbol , um das Hintergrundmotiv der Startseite auszuwählen. Wählen Sie zwischen 10 verschiedenen Hintergrundmotiven aus.

#### **6.5.4 Menü - Synchronisieren**

<span id="page-22-2"></span>• Tippen Sie auf das Symbol  $\odot$ , um das WiFi-Wanddisplay mit der App zu synchronisieren.

#### **6.5.5 Menü - Startbildschirm Schnellzugriff**

<span id="page-22-3"></span>• Tippen Sie auf das Symbol (C), um die Schnellzugriffe für die Startseite festzulegen. Sie können Szenen und alle verbundenen Geräte wählen.

#### **6.5.6 Menü - Gerätesuche**

• Tippen Sie auf das Symbol (C), um nach weiteren kompatiblen Smart Home-Geräten in der Nähe zu suchen. Gefundene Geräte werden in einer Liste angezeigt.

#### **Hinweis**

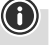

• Es ist empfohlen weitere Smart Home-Geräte direkt über die App **Hama Smart Home** hinzuzufügen, siehe Abschnitt **5.5 Weitere Smart [Home-Geräte](#page-14-1) hinzufügen**.

## **Einstellungen**

A

<span id="page-23-0"></span>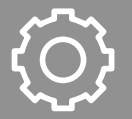

### <span id="page-23-1"></span>**7. Einstellungen**

In den folgenden Abschnitten werden die Einstellungen des WiFi-Wanddisplays beschrieben.

#### **7.1 Netzwerkeinstellungen**

- Tippen Sie im Menü auf die Schaltfläche **[Netzwerkeinstellungen]**.
- Tippen Sie auf die Schaltfläche **[Drahtloses Netzwerk]** und anschließend auf die Schaltfläche **[WLAN].** Schalten Sie das WLAN (kabelloses Netzwerk) mit dem Schalter ein oder aus. Nach dem Einschalten des WLANs sucht das WiFi-Wanddisplay nach 2,4 GHz WLAN in der Umgebung.
- Wählen Sie Ihr 2,4 GHz **WLAN** aus.
- Geben Sie Ihr **WLAN-Passwort** ein. Das WiFi-Wanddisplay verbindet sich mit dem ausgewählten WLAN.

### **7.2 Lautstärke**

- Tippen Sie im Menü auf die Schaltfläche **[Lautstärke]**.
- Schalten Sie die Funktion **Stumm** mit dem Schalter ein oder aus. Das WiFi-Wanddisplay ist stummgeschaltet und gibt keine akustischen Signale aus.
- Regeln Sie die Lautstärke des WiFi-Wanddisplay mit dem Schieberegler.

#### **7.3 Anzeigeanpassung**

- Tippen Sie im Menü auf die Schaltfläche **[Anzeigeanpassung]**.
- Schalten Sie die Funktion **Automatische Anpassung der Helligkeit** mit dem Schalter ein oder aus. Das WiFi-Wanddisplay passt die Displayhelligkeit automatisch an die Umgebungsbedingungen an.

#### **Hinweis**

- Bei der Nutzung der Funktion **Automatische Anpassung der Helligkeit** achten Sie darauf, die Helligkeitssensoren des WiFi-Wanddisplays nicht zu verdecken.
- Regeln Sie die Displayhelligkeit mit dem Schieberegler. Diese Funktion ist nur verfügbar, wenn die **Automatische Anpassung der Helligkeit** ausgeschaltet ist.
- Tippen Sie auf die Schaltfläche **[Bildschirmschoner]** und wählen Sie mit den Schaltern zwischen den folgenden Optionen:
- **Clever**: Der Bildschirmschoner wird automatisch nach 5 Min. ohne Nutzung/Eingabe eingeschaltet.

- **Nicht stören**: Der Bildschirmschoner wird in der Zeit von 22:00 - 06:00 Uhr automatisch eingeschaltet.

## **Einstellungen**

G

<span id="page-24-0"></span>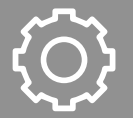

### **7.4 Gerät und System**

- Tippen Sie im Menü auf die Schaltfläche **[Gerät und System]**. Der **Gerätename** und das **Modell** werden angezeigt.
- Tippen Sie auf die Schaltfläche **[System-Verbesserung]**, um nach Aktualisierungen der Firmware zu suchen. Wird eine Aktualisierung der Firmware gefunden, kann diese direkt installiert werden.
- Tippen Sie auf **Neustart des Geräts**, um das WiFi-Wanddisplay neu zu starten.
- Tippen Sie auf die Schaltfläche **[Gerät entbinden]**, um die Verbindung zwischen WiFi-Wanddisplay und der App **Hama Smart Home** zu trennen. Die Verbindung zu allen anderen Smart Home-Geräten wird ebenfalls getrennt.
- Tippen Sie auf die Schaltfläche **[auf Werkseinstellungen zurücksetzen]**, um die Verbindung zwischen WiFi-Wanddisplay und der App **Hama Smart Home** zu lösen das WiFi-Wanddisplay in den Werkszustand zurückzusetzen. Anschließend startet das WiFi-Wanddisplay neu.

#### **Hinweis**

- Beachten Sie, dass beim Zurücksetzen auf Werkseinstellungen alle persönlichen Einstellungen und Verbindungen zu Smart Home-Geräten gelöscht werden.
- Tippen Sie auf die Schaltfläche **[Funktionslabor]**, um Zugriff auf erweiterte Funktionen zu erhalten. Diese Funktionen sind nur für fortgeschrittene Nutzer.

#### **7.5 Sprache und Region**

- Tippen Sie im Menü auf die Schaltfläche **[Sprache und Region]**.
- Tippen Sie auf die Schaltfläche **[Sprache]**, um die Displaysprache einzustellen.
- Tippen Sie auf die Schaltfläche **[Region]**, um die Region einzustellen.

#### **7.6 Datum und Uhrzeit**

- Tippen Sie im Menü auf die Schaltfläche **[Datum und Uhrzeit]**.
- Tippen Sie auf die Schaltfläche **[Datum/Uhrzeit synchronisieren]**, um die Uhrzeit automatisch über WLAN abzurufen.
- Tippen Sie auf die Schaltfläche **[Datum manuell]**, um das Datum manuell einzustellen.
- Tippen Sie auf die Schaltfläche **[Uhrzeit manuell]**, um die Uhrzeit manuell einzustellen.

## **Einstellungen**

<span id="page-25-0"></span>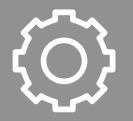

### **7.7 Thema der Startseite**

- Tippen Sie im Menü auf die Schaltfläche **[Thema der Startseite]**.
- Wählen Sie zwischen 10 verschiedenen Hintergrundmotiven aus.

#### **7.8 Über**

- Tippen Sie im Menü auf die Schaltfläche **[Über]**.
- Tippen Sie auf die Schaltfläche **[Datenschutzrichtlinie]**, um die Datenschutzrichtlinie anzuzeigen.
- Tippen Sie auf die Schaltfläche **[Nutzungsbedingungen]**, um die Nutzungsbedingungen anzuzeigen.
- Tippen Sie auf die Schaltfläche **[Lizenz für Open-Source-Komponenten]**, um die Lizenzen für die verwendeten Open-Source-Komponenten anzuzeigen.
- Tippen Sie auf die Schaltfläche **[Geräteinformationen]**, um die folgenden Informationen zum WiFi-Wanddisplay anzuzeigen:
	- Netzwerkstatus
	- Aktiver Zustand
	- IP-Adresse
	- MAC-Adresse
	- Geräte-ID
	- Version der Firmware
	- Version der ZigBee-Firmware

## **Technische Daten**

<span id="page-26-0"></span>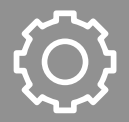

### **8. Technische Daten**

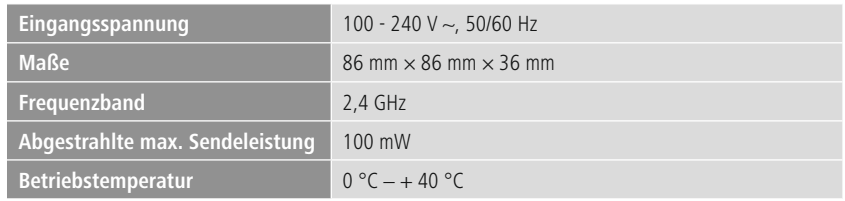

G

<span id="page-27-0"></span>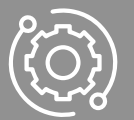

### **9. Wartung und Pflege**

#### **Hinweis**

Trennen Sie das Gerät vor der Reinigung und bei längerem Nichtgebrauch vom Netz.

Reinigen Sie dieses Produkt mit einem fusselfreien, leicht feuchten Tuch und verwenden Sie keine aggressiven Reiniger.

### **10. Haftungsausschluss**

Die Hama GmbH & Co KG übernimmt keine Haftung oder Gewährleistung für Schäden, die aus unsachgemäßer Installation, Montage und unsachgemäßem Gebrauch des Produkts oder einer Nichtbeachtung der Bedienungsanleitung und/oder der Sicherheitshinweise resultieren.

### **11. Service und Support**

Bitte wenden Sie sich bei Fragen zum Produkt gerne an die Hama-Produktberatung.

Hotline: +49 9091 502-0 (Deu/Eng)

Weitere Supportinformationen finden Sie hier: www.hama.com

#### **12. HF-Expositionsinformationen**

Dieses Gerät erfüllt die EU-Anforderungen zur Begrenzung der Exposition der Bevölkerung gegenüber elektromagnetischen Feldern mittels Gesundheitsschutz.

Das Gerät entspricht den HF-Spezifikationen, sofern es 20 cm vom Körper entfernt verwendet wird.

#### **13. Konformitätserklärung**

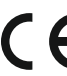

Hiermit erklärt die Hama GmbH & Co KG, dass der Funkanlagentyp [00176625] der Richtlinie 2014/53/EU entspricht. Der vollständige Text der EU-Konformitätserklärung ist unter der folgenden Internetadresse verfügbar: **https://de.hama.com**  $\rightarrow \text{Q} \rightarrow 00176625 \rightarrow \text{Downloads}$ 

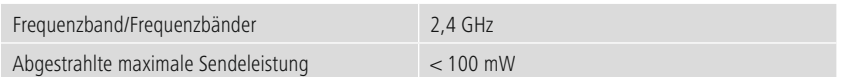

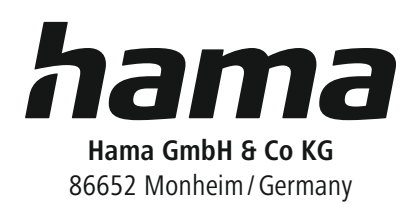

### **Service & Support**

www.hama.com +49 9091 502-0  $\Box$ 

The Bluetooth ® word mark and logos are registered trademarks owned by Bluetooth SIG, Inc. and any use of such marks by Hama GmbH & Co. KG is under license. Other trademarks and trade names are those of their respective owners.

All listed brands are trademarks of the corresponding companies. Errors and omissions excepted, and subject to technical changes. Our general terms of delivery and payment are applied.